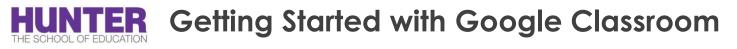

## Accessing Google Classroom

- 1. Go to https://classroom.google.com
- 2. Click Go to Classroom
- 3. Enter your username and click Next.
- 4. Enter your password and click Next.
- 5. If there is a welcome message, read it and click Accept.
- 6. Click I'm A Teacher.
- 7. Click Get Started.

## Setting Up the Environment

- 1. Go to the Google Classroom home page.
- 2. Click Add (+) > Create class.
- 3. Enter the class name.

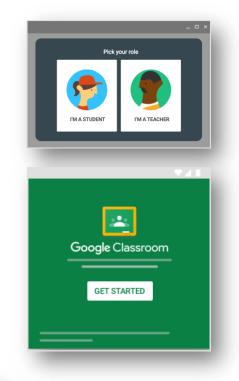

| ≡ Google Classroom | + :: :       |
|--------------------|--------------|
|                    | Create class |

4. (Optional) To

enter a short description, grade level, or class time, click **Section** and enter the details.

| Create class          |        |        |
|-----------------------|--------|--------|
| Class name (required) |        |        |
| Section               |        |        |
| Subject               |        |        |
| Room                  |        |        |
|                       | Cancel | Create |

- 5. (Optional) To add a subject, click **Subject** and enter a name, or click one from the list that appears when you enter text.
- 6. (Optional) To enter the location for the class, click **Room** and enter the details.
- 7. Click **Create**.

Next steps: When you create a class, Classroom automatically creates a class code. You use it to invite students to the class. You can always view the class code on the Stream page.

## Activity Stream/ Post Announcements

To ask a question or to share information with your teacher and classmates, create a post.

- 1. Go to Google Classroom
- 2. Click on a class.
- 3. On the Stream page, click **Share** something with your class.

Note: If you don't see Share something with your class, your teacher turned off permissions to post.

4. Enter what you want to say and click **Post**.

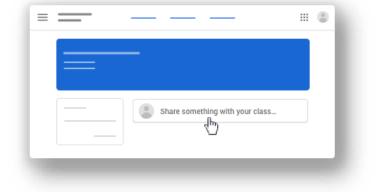

You can attach items to your post, such as images, files, Google Drive items, YouTube videos, or links.

- 1. Follow the steps above to create a post.
- 2. Attach an item to your post:

| Attachment Type Directions |                                                                                                    |  |
|----------------------------|----------------------------------------------------------------------------------------------------|--|
| Image or file              | <ul> <li>Click Attach.</li> <li>Drag files to attach or select them from your computer.</li> </ul>                                                                                                    |  |
| Drive                      | <ul> <li>Click <b>Drive</b> and select your file or upload a new file.</li> <li>Click <b>Add</b>.</li> </ul>                                                                                                    |  |
| YouTube                    | <ul> <li>Search for a video:</li> <li>Enter keywords and click Search</li> <li>Click on the video and then click Add.</li> <li>Attach a video link:</li> <li>Click URL and enter or paste the URL.</li> <li>Click Add.</li> </ul> |  |
| Link                       | <ul> <li>Click Link and enter or paste the URL.</li> <li>Click Add Link.</li> </ul>                                                                                                    |  |

## 3. Click **Post**.

Note: If you see a message that you don't have permission to attach a file, click Copy. Classroom makes a copy to attach to your post and saves it to the class Drive folder.

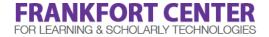

soehelp@hunter.cuny.edu | education.hunter.cuny.edu/Frankfort | 212-650-3134